## Quick Start Guide

Connect and engage across your organization and tap into the knowledge of others.. Sign in to your Office 365 subscription and select **Yammer** from the App launcher.

**Start a new conversation Tabs Personalize your profile Discover conversations** Home, messages, Edit your profile and Select **Discovery** (selected Post an **Update**, **Poll**, or notifications notification settings relevant conversations), **All**, **Praise**. Use **Hashtags** (#) for relevant topics. or **Following**.  $\circledS$   $\downarrow$   $\circledS$ Office 365 Yam he **Emily Brau**  $\begin{array}{|c|c|c|}\hline \textbf{0} & \textbf{0} & \textbf{0}\end{array}$ Poll <sup>P</sup> Praise **同 Update Search for answers** GETTING STARTED  $\mathscr{Q}$  $40%$ Find files, conversations, and **Contract Contract Contract** What are yo working on?  $O$  fahr people. Write your first post **CONTOSO GROUPS** Follow your coworkers £63 **DISCOVERY ALL EQUI OWING** Get the Yammer Mobile App Accounting All Company % Sales Opportunities Join ⊂ Create a group **INVITE YOUR COWORKERS** Molly Dempsey - April 14, 2017 at 3:11pm **E** Discover more groups I just got some great feedback from Fabrikam. They are looking forward to partnering Yammer works best when **Create a new group** with us in future sales. #salesofferings Megan Bowen your team is here too. You can make a group open to Invite them now **Join a conversation** cc: Megan Bowen members from outside your You can **Like**, **Reply**, or **Share** organization.. LIKE AREPLY <SHARE **NETWORK USAGE POLICY** a post. Use **@mention** to → #Salesofferings Your use of Yammer is governed by include a specific person.the Contoso Acceptable Use Policy. **GA** Adele Vance - January 19 at 3:13pm **RECENT ACTIVITY** Sharing my feedback notes. **Find an existing group** Molly Dempsey created the Keep up with a topic or New Hires group. **Recent activity** project,. Some groups require Molly Dempsey created the See what's been happening in Onboard group. approval to join. your network. Adele Vance uploaded Tracking list to the  $\boldsymbol{\mathsf{w}}$ Accounting group. Adele Vance created the Fabrikam Feedback **Have a private conversation** Sales Opportunities > Files Send a private message PRIVATE MESSAGES **APP DIRECTORY** directly to someone's inbox. Create your first private message by 3 new featured apps added to the clicking the + button next to this tip. App Directory this week. **Q** Write a reply + Create a message

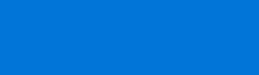

**H**Microsoft

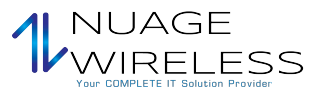

## Edit your Yammer profile

**Select**  $\otimes$  **> Edit Settings > Profile** to update your profile picture and information. The more complete your profile, the easier it is for others on the network to find you.

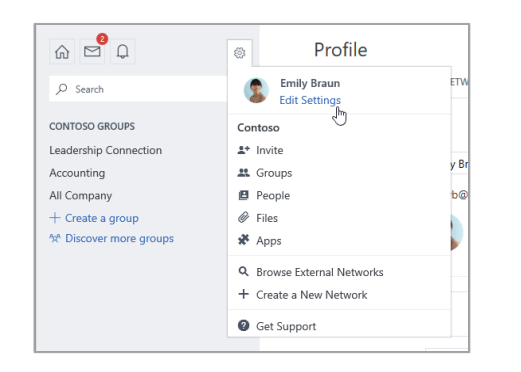

## Set notifications

Select  $\otimes$  > Edit Settings > Notifications to receive a daily or weekly email summarizing when specific activities happened in your network.

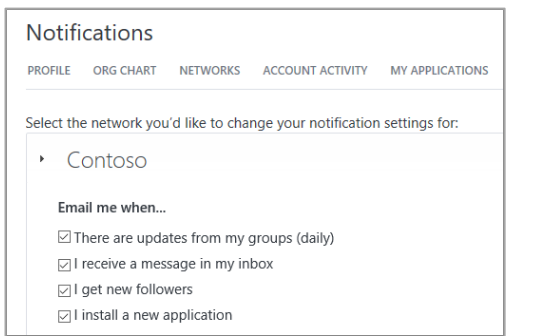

## Discover conversations

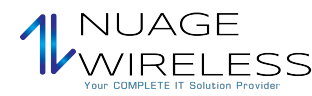

After selecting the Yammer home tab on the left rail, select a feed tab (**Discovery**, **All**, or **Following**) to the see the newest info available. **Discovery** suggests relevant conversations based your Yammer subscriptions and interactions.

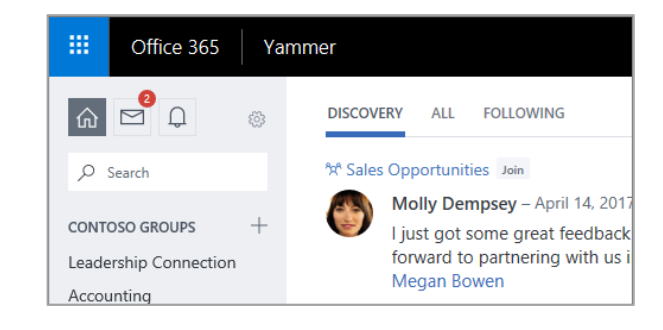

## Search for answers

Type keywords into the search bar to find files, conversations, groups, and people. Select **See All Search Results** to see more detail and to filter the results.

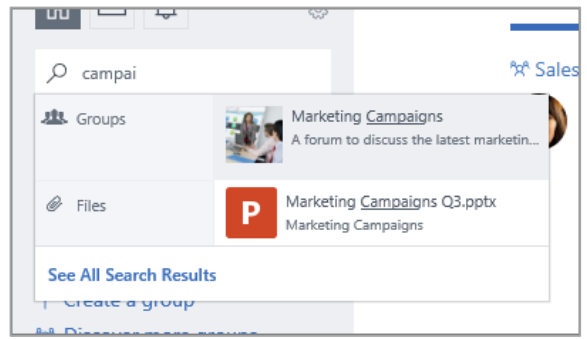

## Join a group

Select **Discover more groups**, then browse or select **Q** Search to find groups. Select **+ Join** to join the group. If the group is private, the group administrator will need to approve your join request.

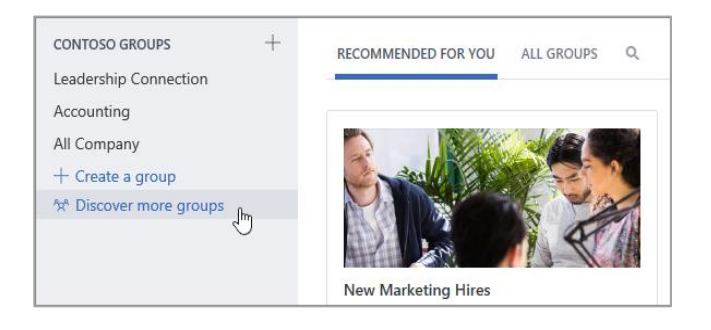

## Create a group

Select **+** in in the left navigation pane. Your group can allow members from outside your organization, and can be made private so new members will need to be granted access.

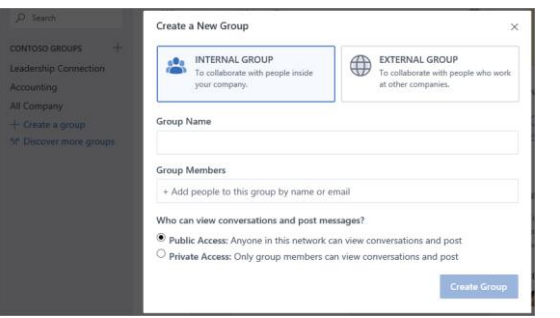

## Like and reply to a post

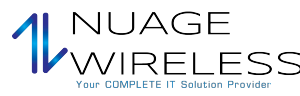

Select **Like** to quickly agree with or acknowledge a post. Select **Reply** to compose a response. Use **#mentions** or **Notify more people** to bring others into the conversation.

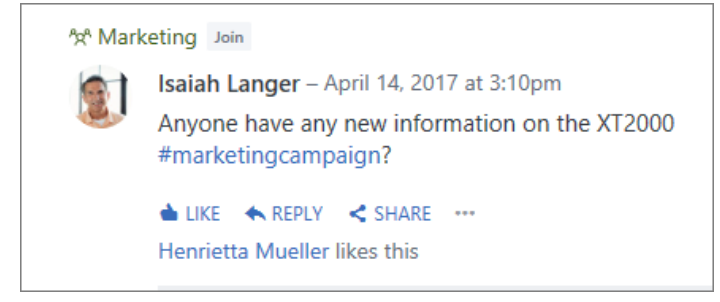

## Post an update

Select **Update** and enter a message into the **What are you working on box** to start a new conversation or ask a question. You can use **Hashtags** ("#") for relevant topics, attach files, and **@mention** specific people.

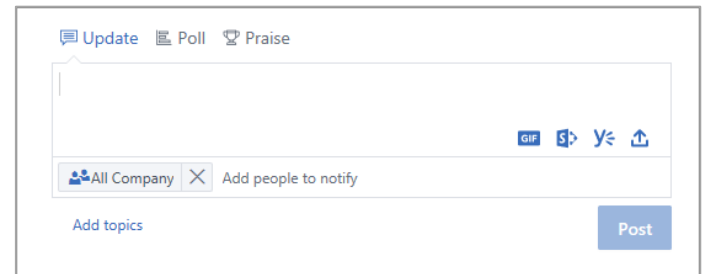

## New Yammer user checklist

Use this checklist to mark off these recommended actions for getting started on Yammer.

**Read and understand your company's Yammer Usage Policy**

#### **Upload your profile picture**

Use a real photo of yourself! Keep your O365 profile picture up-to-date, so people can put a face to a name. Keep it professional, but let your personality show.

#### **Complete at least 3 profile fields**

We recommend Department, Location, and Expertise. If your department, location and photo haven't been pre-populated, please make sure to update! Your profile helps your colleagues seek you out by searching keywords associated with your role and expertise.

#### **Follow at least 3 coworkers you work with directly**

Connecting with your colleagues through Following helps personalize what groups and discussions you see.

#### **Join at least 3 groups based on your work or interests**

Use **Search** to find relevant groups, and select **Join** to see conversations and become a member of that group.

#### **Join the [New to Yammer/Yammer 101/Yammer Help] group** Ask questions and learn more about using Yammer to get work done.

### '**Like' a message post that appeals to you**

It's a simple but powerful way of connecting with a colleague and the ideas they are sharing. Don't be shy!

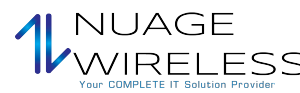

### **Reply to a coworker's message with a comment, question or suggestion**

Look for a conversation that you'd like to contribute to. Reply to add your response and keep the discussion going.

### **Say hello and post a message about what you do here at the company**

Find a Group to introduce yourself. Try typing a colleague's name to bring them into the conversation.

#### **Set your preferred email notifications**

Under your Profile you can adjust what type of email notifications Yammer will send you.

#### **Download Yammer mobile apps**

If you use a smartphone or tablet, you can use Yammer on the go! Visit your app store and search for Yammer to install.

## Next steps with Yammer

#### **Find help**

Explore the help and training for Yammer and other Office apps. Visit **https://go.microsoft.com/fwlink/?linkid=871135** for more information.

#### **Get free Office training, tutorials, and videos**

Ready to dig in the capabilities that Yammer has to offer? Visit **https://go.microsoft.com/fwlink/?linkid=871133** to explore our free training.

#### **Send us your feedback**

Love Yammer? Got an idea for improvement to share with us? Select **? > Feedback** and then follow the prompts to send your suggestions directly to the Yammer product team. Thank you!